# eWON **500™**

# **VPN Router Remote Access Server (RAS) Programmable Industrial Router (PIR)**

# **Installation Guide**

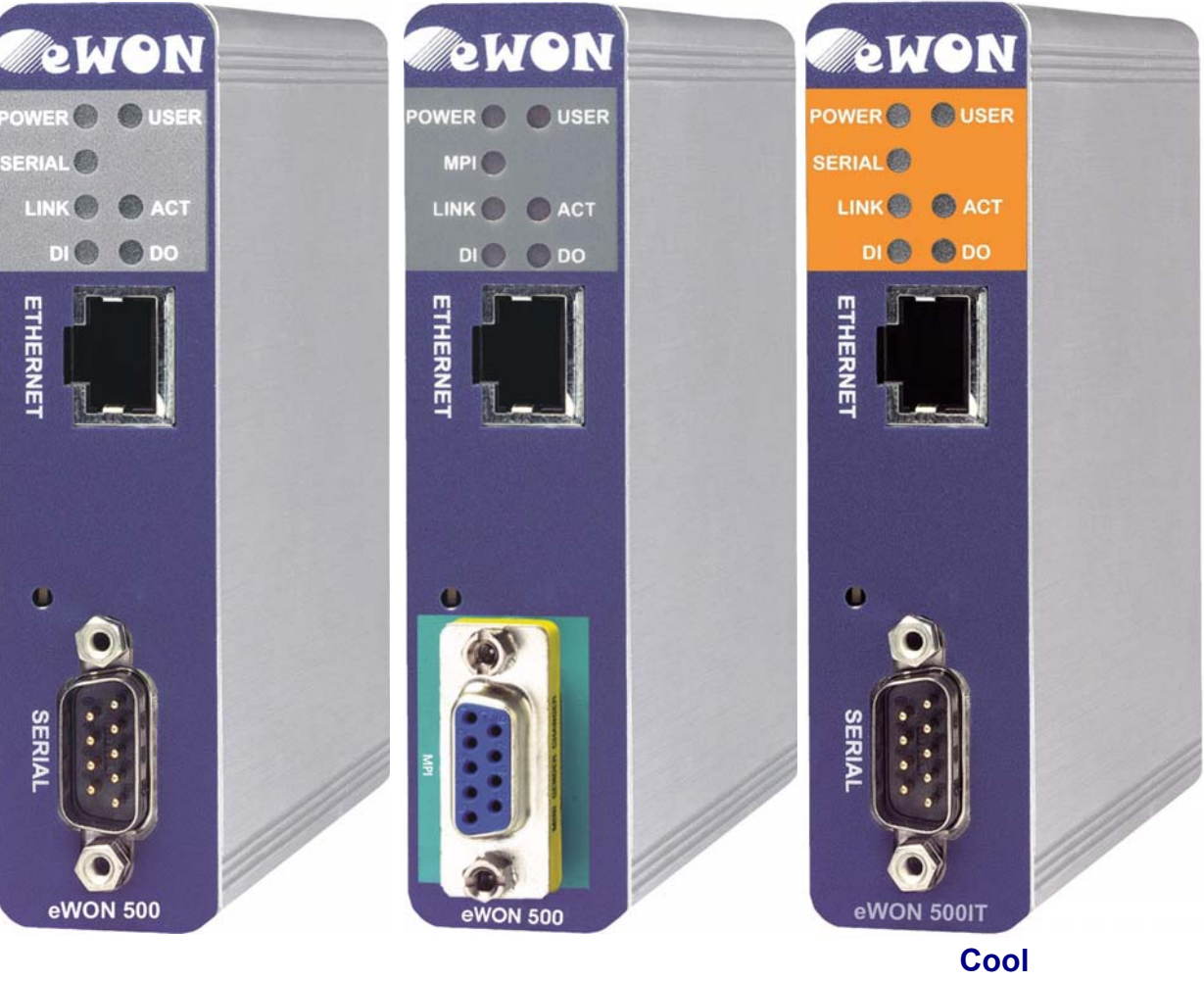

**Rev. 2\_1** 

**Internet Telecontrol Solutions**

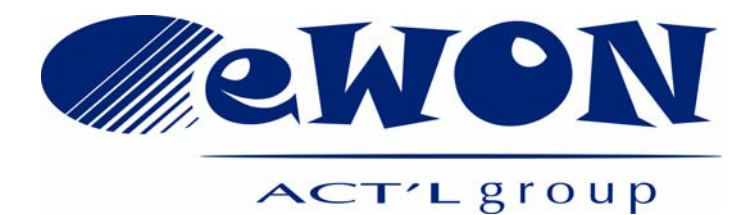

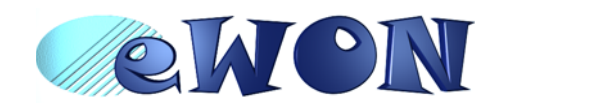

# **eWON 500™ Installation Guide**

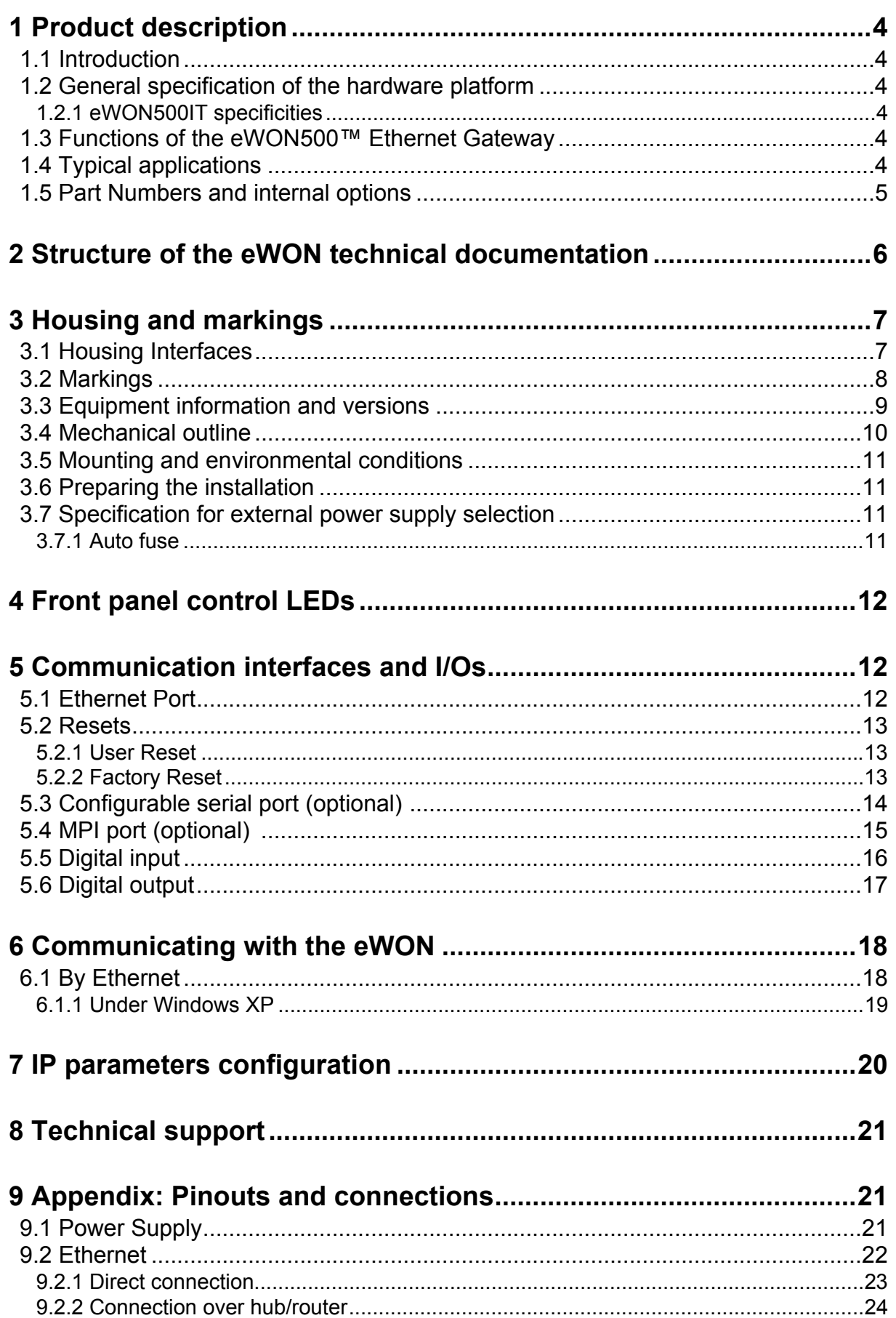

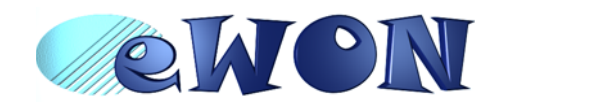

# **eWON 500™ Installation Guide**

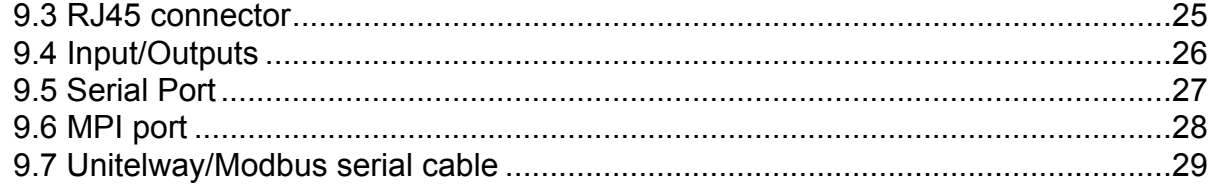

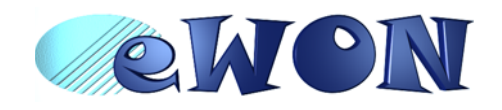

# <span id="page-3-0"></span> **1 Product description**

### <span id="page-3-1"></span> **1.1 Introduction**

The eWON500™ is a compact version from a complete range of Ethernet/Internet gateways also known as "Programmable Industrial Routers" (PIR). See our web site <http://www.ewon.biz>to get further information about the eWON range. The eWON is a terminal that enables access to technical data, whatever their format is. It is configurable by web pages. It is secure because it meets the toughest industrial standards and has restricted access features (required in open networks). The hardware platform of the eWON500™ is a standard eWON except the fact that it does not embed any modem.

The eWON range supports the TCP/IP protocol. This brings you all the benefits of an universally recognized standard network. It also allows you to use popular software tools like Internet Explorer, FTP client, SNMP Manager, Mail Recipient … and so to reduce significantly your costs (implementation and ownership).

# <span id="page-3-2"></span> **1.2 General specification of the hardware platform**

- Processor ARM clocked @ 75Mhz, 8 MB SDRAM, 8 MB Flash (V1) and 16 MB (V2)
- Backed up real time clock (RTC) with 24 Hours autonomy
- External power supply 12-24 VDC +/- 20%
- 1 Ethernet port 10/100Mb BaseTx
- 1 Serial port configurable in RS232/RS422/RS485 OR
- 1 MPI port
- 1 digital input (DI)
- 1 digital output (DO)
- DIN rail mounting compliant with EN50022 (latch)
- Environmental conditions (operating): Ambient T°: from 0°C to +50°C Humidity: from 0 to 80% non condensing

#### <span id="page-3-3"></span> *1.2.1 eWON500IT specificities*

- *eWON500IT only*: Earth arrangement compliant with IT network (IEC60364)
- 1 Isolated Serial port configurable in RS232/RS422/RS485

#### <span id="page-3-4"></span> **1.3 Functions of the eWON500™ Ethernet Gateway**

- Compatibility with MODBUS, UNITELWAY, NETMP, DF1, FINS and S5 AS511 protocols
- Data acquisition
- Web server fully customizable web pages
- Programmable by BASIC scripts
- Alarm management
- Report generation

# <span id="page-3-5"></span> **1.4 Typical applications**

- Alarm management
- Sending alarms by network, Email (TCP)
- Remote measurements, loop back, control and monitoring
- Local or remote Human Machine Interface (SCADA)
- Predictive and operational maintenance
- Diagnosis and machinery status control
- Stock and vessel level monitoring
- Process and machinery activity logs
- Commissioning support
- Remote programming
- Interface for Application Service Providers (ASP)

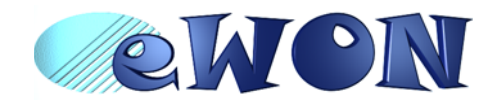

### <span id="page-4-0"></span> **1.5 Part Numbers and internal options**

Part Number structure of the eWON product range:

#### **EWaabzm**

Where (examples):

- **aa = Type of hardware platform**
	- 05 = eWON500™

#### **b = Power supply**

- 2 = Low voltage DC power supply
- 3 = Earth arrangement compliant to IT network (IEC30364)

#### **z = Serial port type**

- 0 = RS232 / RS422 / RS485 serial port
- $-6$  = MPI port

#### **m = Modem**

- 1 = Ethernet only

Available Part Numbers for the eWON500™ platform:

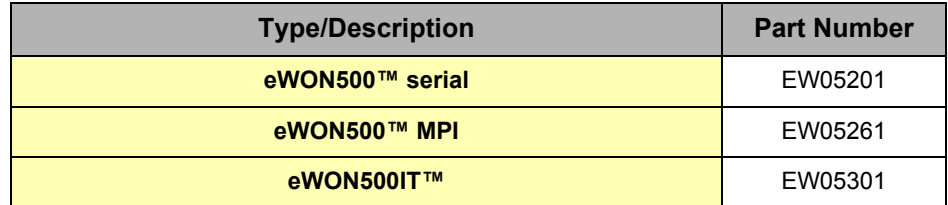

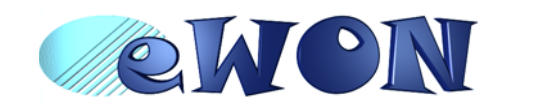

# <span id="page-5-0"></span> **2 Structure of the eWON technical documentation**

The eWON technical documentation is structured in 4 different levels as shown in the table below:

| Level          | <b>Title</b>                                                    | <b>Contents</b>                                                                                                    |
|----------------|-----------------------------------------------------------------|----------------------------------------------------------------------------------------------------|
| 1              | Hardware<br><b>Installation Guide</b><br>(the present document) | Detailed description of the hardware platform,<br>of its interfaces, available options.<br>Hardware specifications, conformity to<br>standards.<br>Installation recommendations and pinout of<br>the connectors.<br>Exists for each eWON type. |
| $\overline{2}$ | Software<br><b>Reference Guides</b>                             | Exhaustive reference guides to use all<br>advanced functions of the eWON.<br>• General Reference Guide (RG-001)<br>• Programming Guide (RG-002)<br>• Web reference guide (RG-003)                                                              |
| 3              | <b>Application User Guides</b>                                  | Guides covering one application topic.<br>For examples:<br>• eWON Getting Started<br>• eWON MPI-Teleservice<br>• Unitelway topology Gateway XIP<br>$\bullet$                                                                                   |
| 4              | <b>Knowledge Base</b>                                           | Small document about one technical topic.<br>For examples:<br>. How to do a PING function with Basic<br>• eWON serial number structure<br>• eWON modem type<br>٠                                                                               |

Table 1: eWON technical documentation different levels

All those manuals are available for download in pdf format on the eWON website: <http://support.ewon.biz>.

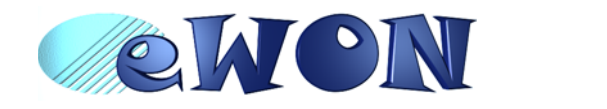

# <span id="page-6-0"></span> **3 Housing and markings**

# <span id="page-6-1"></span> **3.1 Housing Interfaces**

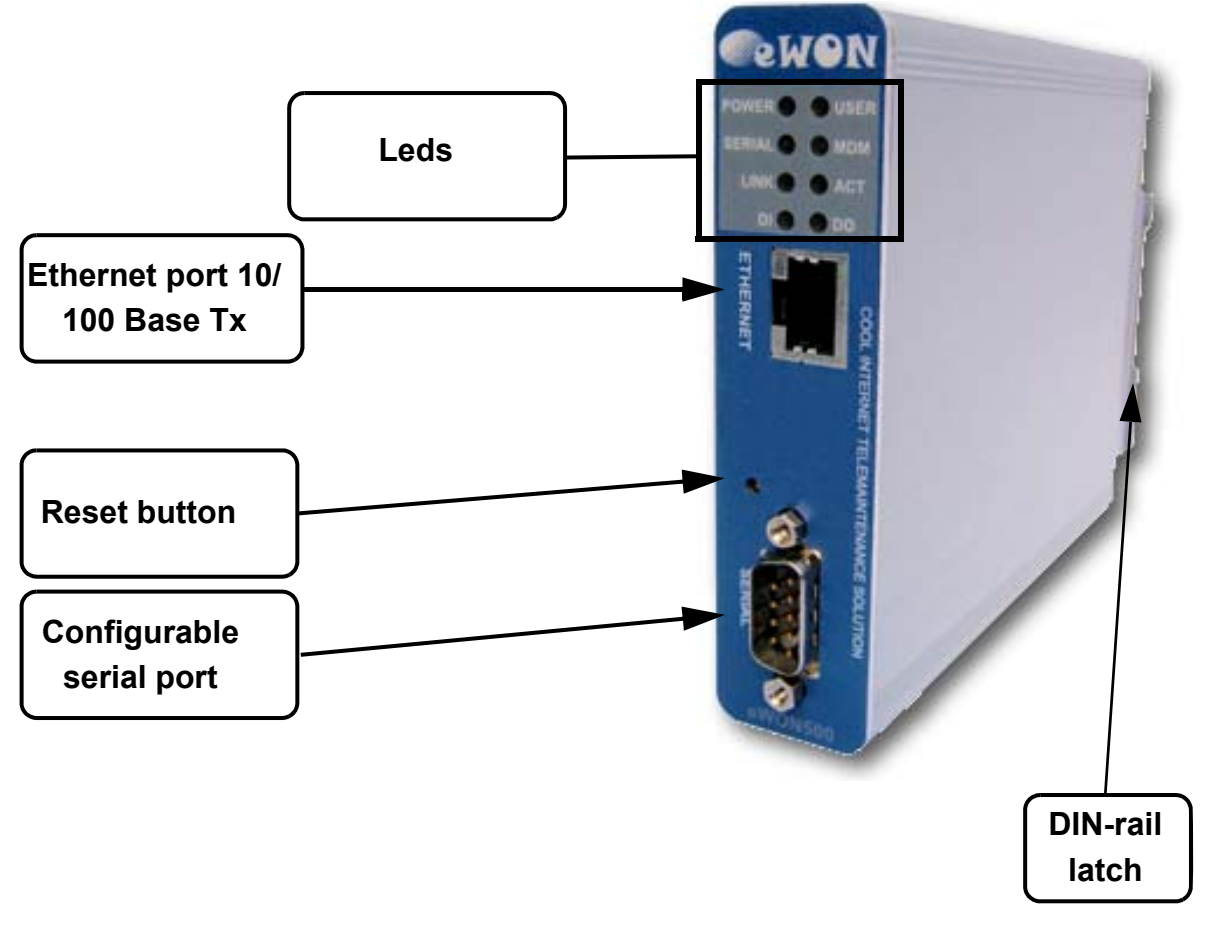

Figure 1: Housing, front view

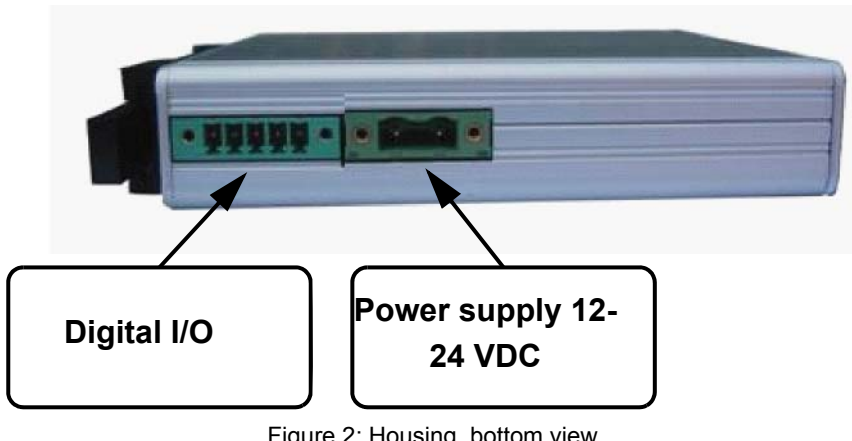

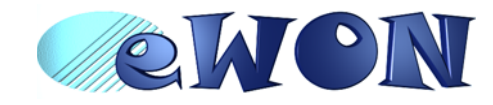

### <span id="page-7-0"></span> **3.2 Markings**

The identification label of the eWON is placed at the left hand side of the housing. The label is composed of the following fields: The label layout has slightly evolved since the product was launched.

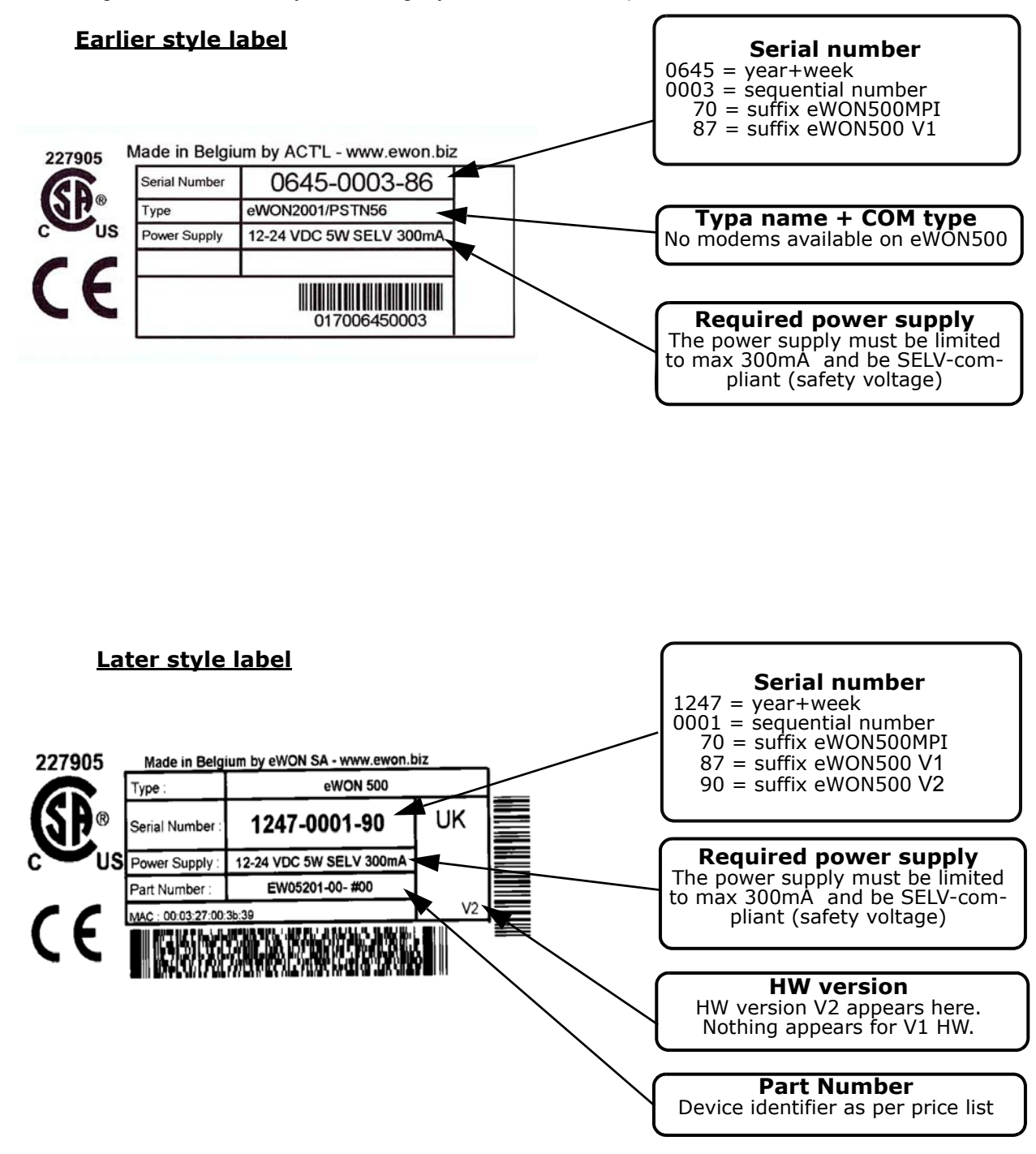

#### Figure 3: eWON Labels

The eWON Serial Number (SN) is an important traceability tool both for the user and for the manufacturer. Therefore, next to the product label, each eWON has its serial number stored in the flash memory. This SN is also used in order to scan the network for eWONs and to assign its IP address, subnet mask and gateway. For more details, [See "Equipment information and versions" on page 9.](#page-8-0)

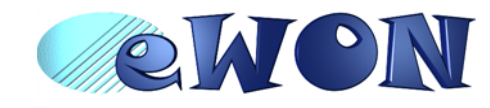

### <span id="page-8-0"></span> **3.3 Equipment information and versions**

The eWON hardware and software revisions can be checked with a web browser on the eWON server (see *[Communicating with the eWON on page 18](#page-17-0)*). Once logged onto the eWON, clicking on the eWON logo shows these revisions.

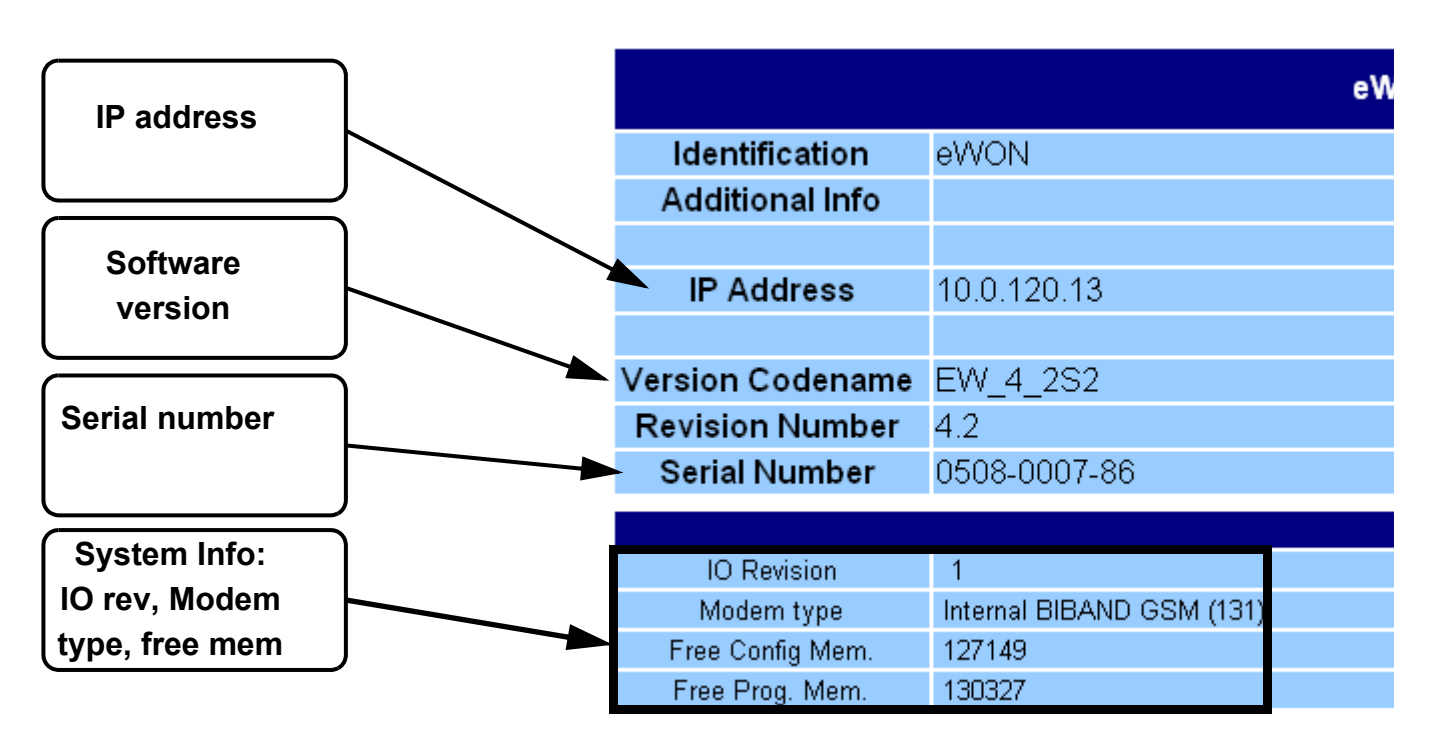

Figure 4: eWON info page details

#### **Important note regarding hard- and firmware compatibility:**

There are two hardware generations of eWON500, namely V1 and V2.

The V2 models are identified as such on their labels. They also have different PCODES (SN-Suffix). The firmware version 6.4s4 is compatible with both V1 and V2 hardware. Earlier firmware versions are only compatible with the V1 hardware, while firmware versions greater than 6.4s4 are only compatible with the V2 hardware.

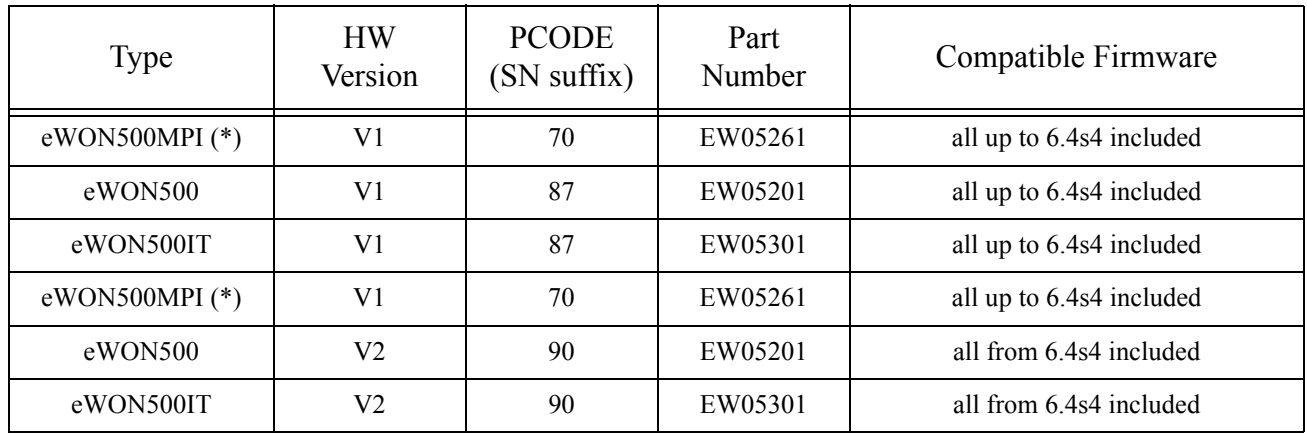

#### **Table 2: HW vs Firmware compatibility**

(\*) Type eWON500MPI is ONLY available in the HW version V1.

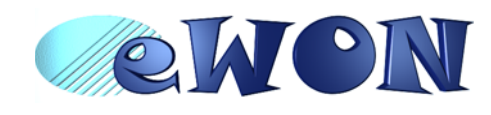

# <span id="page-9-0"></span> **3.4 Mechanical outline**

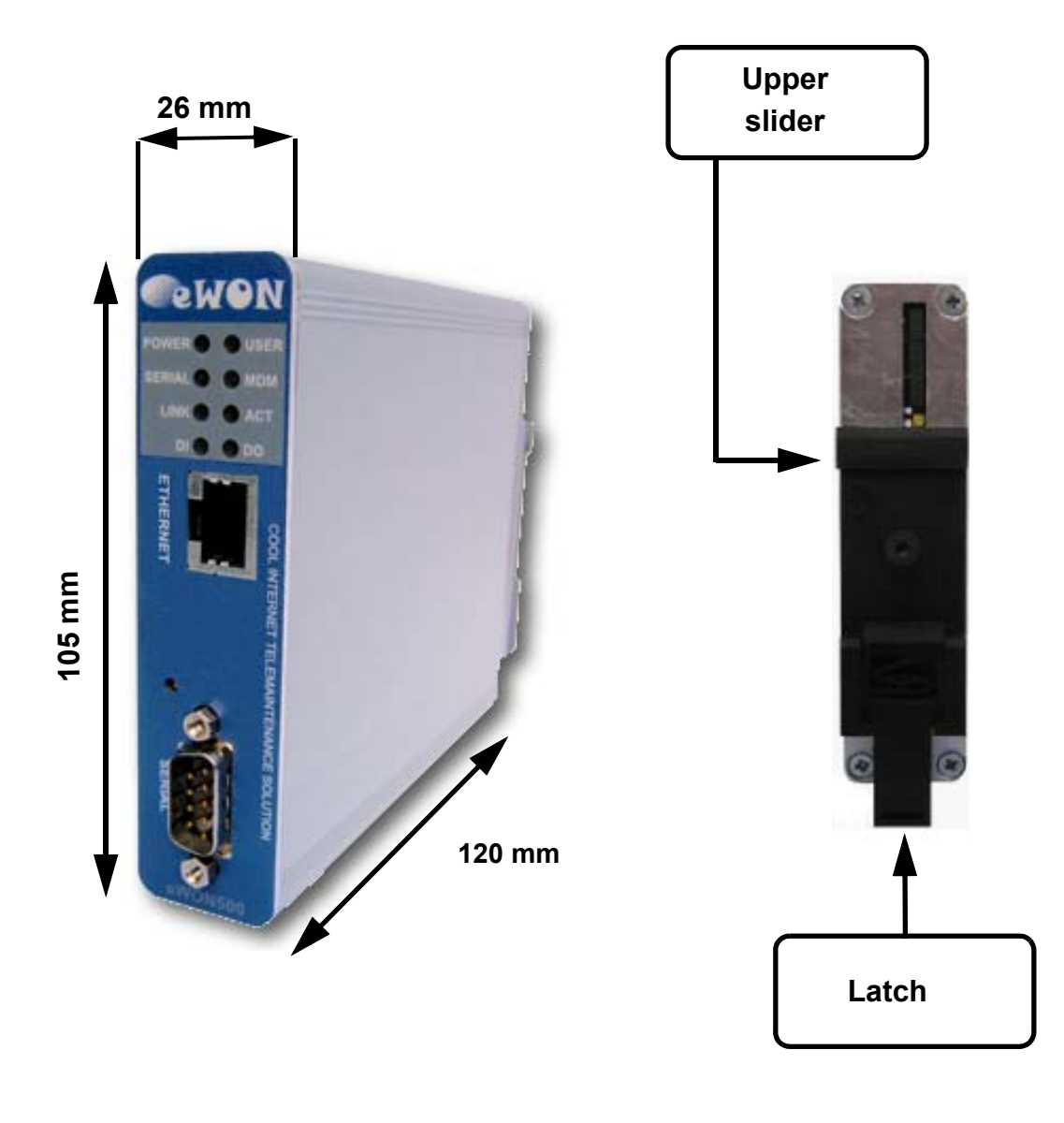

Figure 5: Left: Mechanical Outline - Right: DIN-rail latch

The eWON must be fastened on a 35mm DIN rail compliant with EN50022. A fixing latch is therefore fastened at the bottom of the housing in order to put the device in place or remove it.

To put the unit in place, insert the top slider into the upper part of the rail, with the eWON tiled around 20°. Then draw the latch at the bottom downwards with a screwdriver and at the same time put the unit right by rotating it. Release the pin, the eWON is now safely fastened.

#### **Important: Be careful when mounting the unit on the DIN-rail as doing it improperly could damage either the fixing latch and/or the DIN-rail itself.**

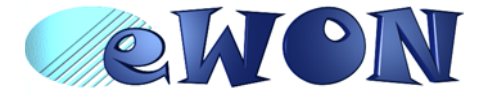

The eWON unit has an IP31 protection grade. It is therefore not suited for outdoor mounting. The design of the unit is such that it has to be integrated in an enclosed electrical cabinet, protected from excessive heat, humidity and dust. The eWON500™ is complying to the CE-marking requirements regarding electromagnetic compatibility (EMC) within an industrial environment.

The normal mounting position is wall mounted on DIN-rail (EN 50022). The unit is suited to work in any other position.

The equipment will operate within specified tolerances only if the following environmental conditions are respected:

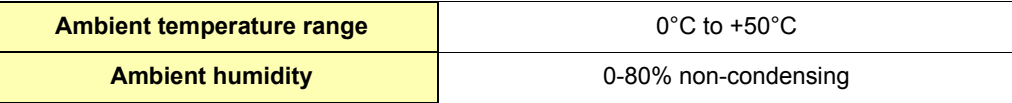

### <span id="page-10-1"></span> **3.6 Preparing the installation**

<span id="page-10-0"></span> **3.5 Mounting and environmental conditions**

The recommended free space in the cabinet for the eWON should be at least: 50-mm wide x 225-mm high x 200-mm deep (terminal block excluded). A piece of rigid DIN-rail profile (flat 35mm wide) of suitable length should be firmly fastened, horizontally, in the middle of the area.

Grounding the eWON is necessary to eliminate unwanted transients (lightning protection) and to conform to the EMC requirements. Therefore, a ground screw is available at the back of the unit just below the DIN latch. Connect this screw directly to a low impedance ground.

#### <span id="page-10-2"></span> **3.7 Specification for external power supply selection**

The eWON500™ has to be supplied by an external voltage source ranging from 12 to 24 VDC. The power supplied must be a Class 2 or Level 3, SELV-compliant (security voltage) and limited in current to a max of 500mA. The safety voltage power supply is not part of the delivery. The data given below is intended to allow correct selection of the external power supply.

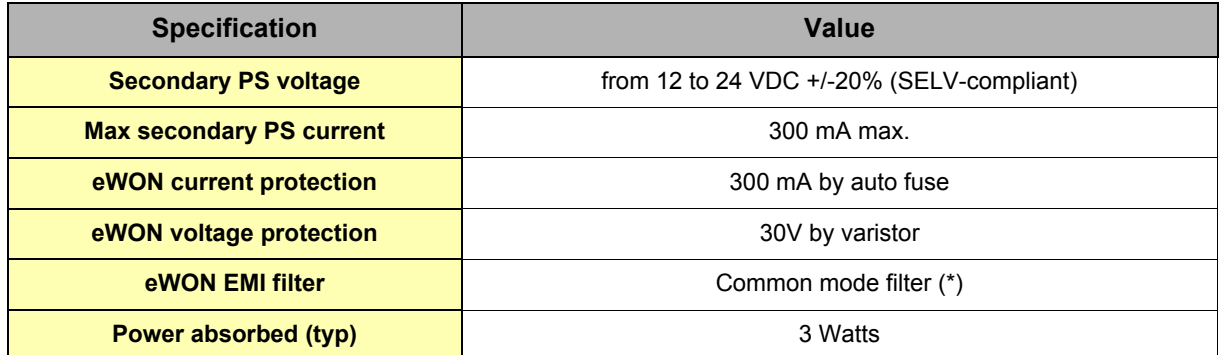

#### **(\*) Properly ground the unit with the earth screw at the bottom of the unit. This is a must to ensure the security and the electro mechanical compatibility (EMC) of the device.**

Equipment Supplied by Class 2 or Level 3 Power Supply.

#### <span id="page-10-3"></span> *3.7.1 Auto fuse*

An auto fuse placed just after at the power input protects the eWON devices against short circuits. This component returns by itself to its normal state when the short circuit has disappeared and after the component has been cooling down. Would this fuse happen to operate, please check the device for presence of loose metal parts inside likely to generate a short circuit. If the problem recurs even after such a verification, then return the device to the vendor for further investigation.

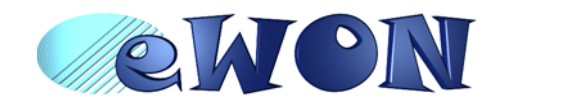

# <span id="page-11-0"></span> **4 Front panel control LEDs**

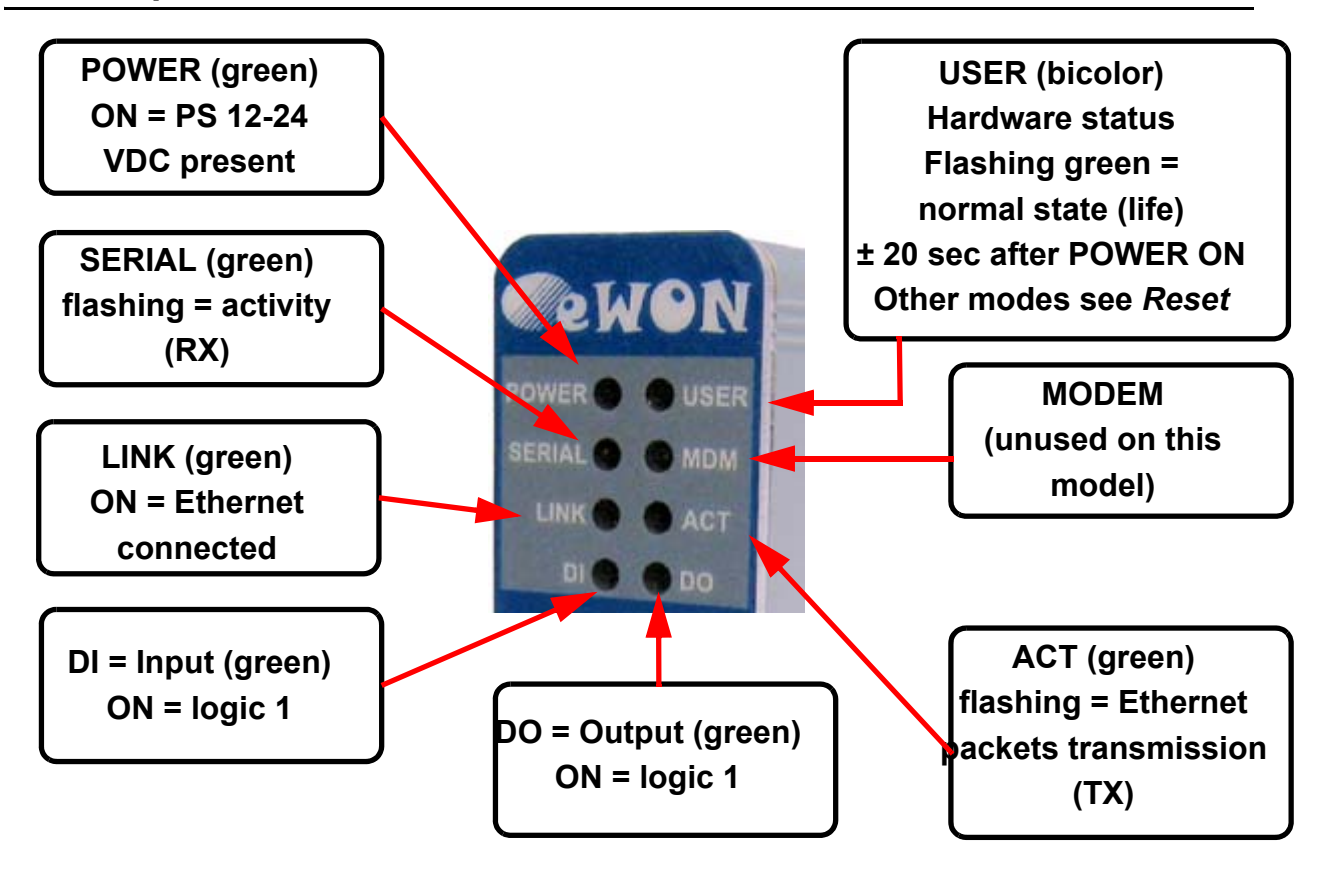

Figure 6: Front Panel leds description

# <span id="page-11-1"></span> **5 Communication interfaces and I/Os**

#### <span id="page-11-2"></span> **5.1** *Ethernet Port*

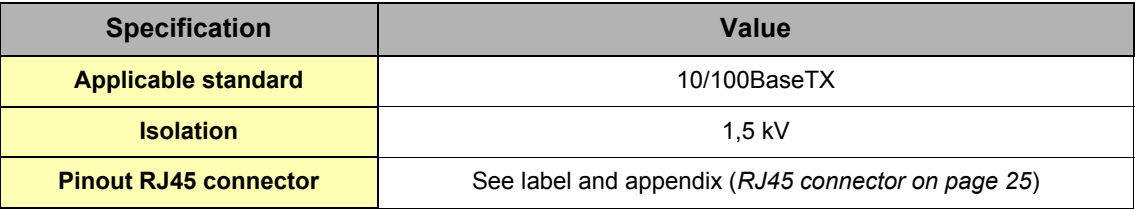

Please refer to the appendix ([Direct connection on page 23](#page-22-0) and [Connection over hub/router on page 24\)](#page-23-0) for information on the different Ethernet connexion modes (straight and crossed cables).

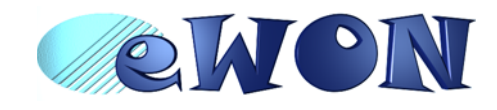

#### <span id="page-12-0"></span> **5.2 Resets**

**Warning: you should not reset your eWON unless you have been told to do so by someone of our technical support. The concerned files (differs depending on reset type) are totally lost and unrecoverable after being formatted.**

To press the reset button, you will need a standard ball pen to pass through the hole in the front panel.

#### <span id="page-12-1"></span> *5.2.1 User Reset*

This is the first level and most usual level of reset. It consists in formatting only the « user file » part of the non volatile memory. The Tag configuration and the customer web site are part of the formatted files.

You generate this first level reset by pressing and maintaining the reset button during approximately 4 seconds after powering the eWON up until the « USER » LED flashes 1x per second. When this state is reached, release the button and wait approximatively 20 secs until the procedure is completed. The eWON restarts automatically and is ready to communicate. This type of reset does not modify the communication parameters.

#### <span id="page-12-2"></span> *5.2.2 Factory Reset*

This second level reset is used only exceptionally because it formats all non volatile memories and make the eWON returning to its factory defaults. This operation consists in 3 stages:

- Formatting of all non volatile memories, including all COM parameters and IP addresses
- Return to ex-factory configuration (default config)
- Full hardware auto test with result shown by the "user" LED

#### **Warning: you should not reset your eWON unless you have been told to do so by someone of our technical support. The concerned files (differs depending on reset type) are totally lost and unrecoverable after being formatted.**

You generate this second level reset by pressing and maintaining the reset button during approximately 20 secs after powering up the eWON until the "USER" LED remains RED continuously. When this state is reached, release the button and wait approximatively during 45 secs until the procedure is completed. The procedure finishes with the result of the autotest on the "user" LED. If the autotest is completed succesfully, then the "user" LED shows its normal pattern of 200ms ON et 1,5 sec OFF.

Any other pattern will start with 200ms ON (opening of the pattern) followed by OFF and a certain number of times 1 sec ON that allows to identify the nature of the detected problem. Please call the technical support if you are confronted with an error pattern on the "user" LED.

#### **Warning: you absolutely have to wait until the full autotest procedure is completed without interrupting it. If the autotest is interrupted, the flash memory of the eWON will contain random data likely to make it unstable. In such a case you have to redo the full reset procedure from scratch and wait until it is totally completed.**

When performing a full reset, the eWON does NOT restart in normal mode by itself and remains running in diagnose mode. Power the eWON off and on again to restart in normal mode. As described before, the eWON returns to its default COM parameters and IP addresses after this level 2 reset is performed.

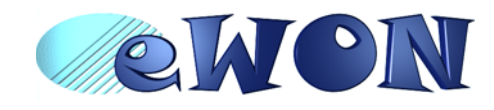

### <span id="page-13-0"></span> **5.3 Configurable serial port (optional)**

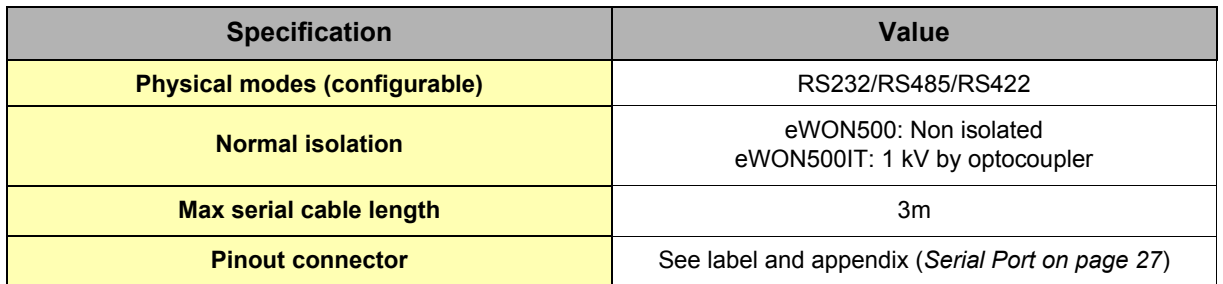

The configuration of the physical serial mode is done by a set of 4 dip switches located on left side from the unit. The settings of the switches are shown in the table below (note: switch 1 is the most right one).

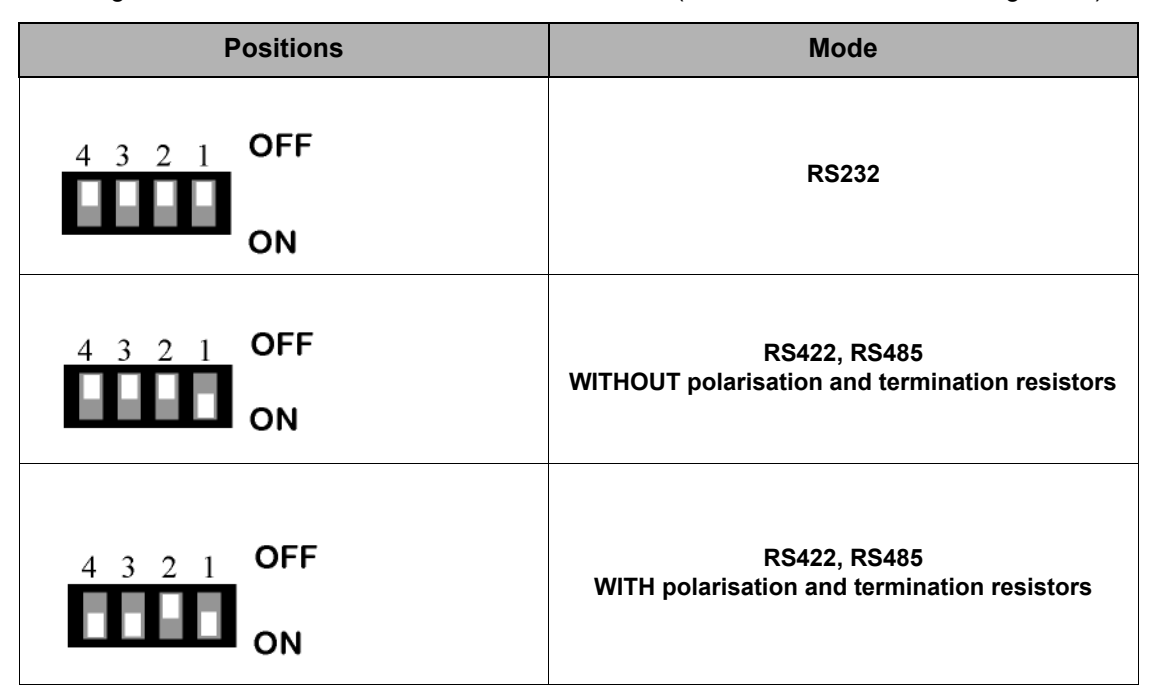

**Note: the 3 switch configurations shown here above are the sole configurations giving satisfactory results.** 

**Warning: Contrary to indications on the label, the switch 2 is reserved and must stay OFF. Note that switch 3 & 4 need to have the same position (both ON or both OFF). When they are ON, it connects the internal polarisation (typ 680 Ohms) and termination (typ 120 Ohms) resistors. This configuration applies only to RS4xx lines conforming to good practices.**

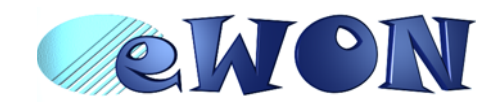

# <span id="page-14-0"></span> **5.4 MPI port (optional)**

The MPI port is easily identifiable with its blue square surrounding the genderchanger dongle.

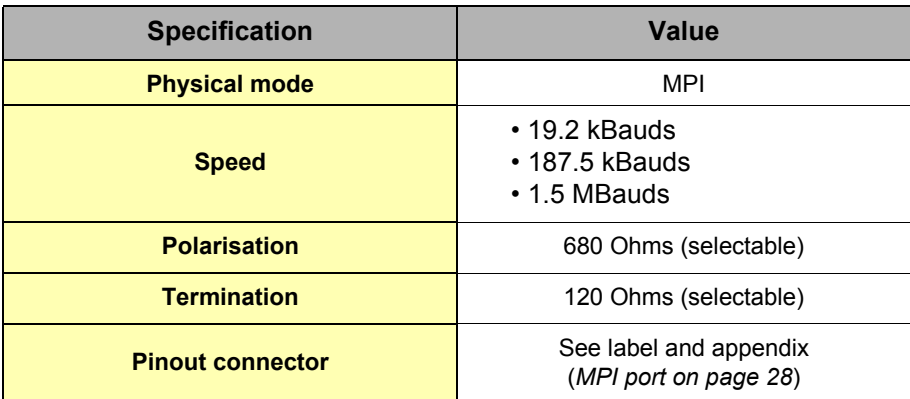

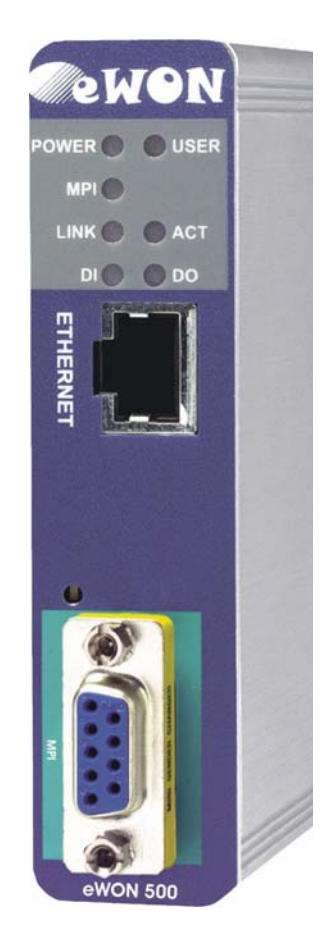

Dipswitch positions available

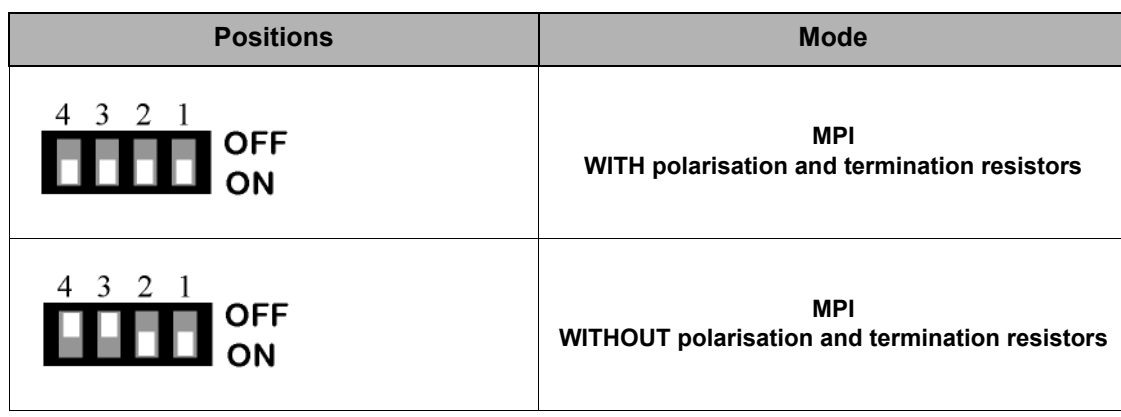

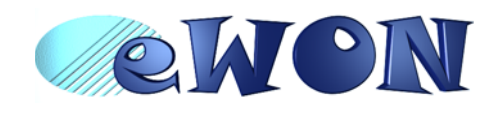

### <span id="page-15-0"></span> **5.5 Digital input**

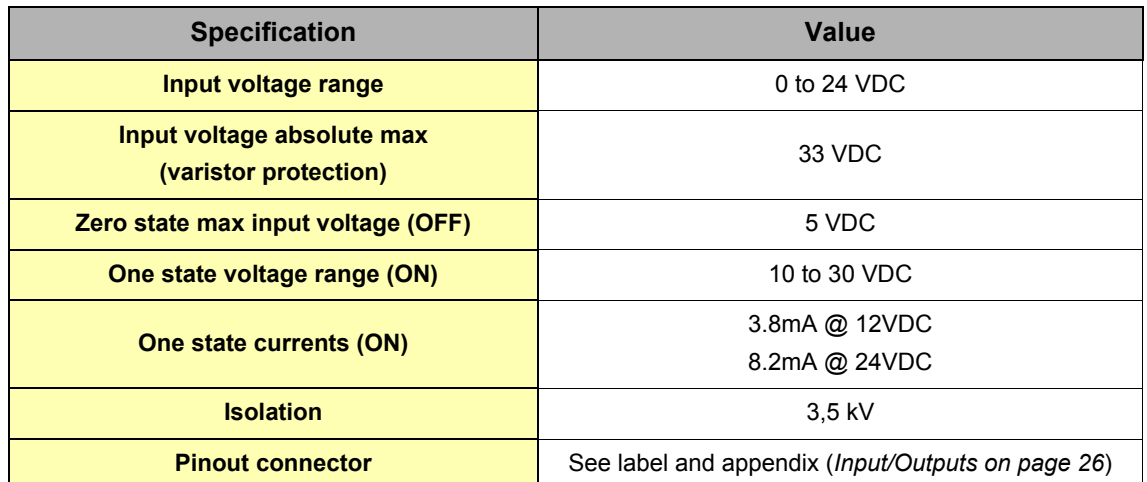

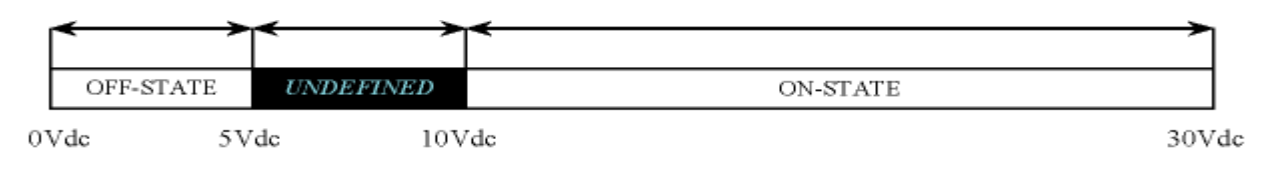

Figure 7: Digital input: state vs voltage

The input range extends from 0 to 24VDC (30VDC max). A zero logic (OFF) state is detected when the input level is below 5Vdc. A one logic (ON) state is detected when the input level is above 10Vdc.

#### **Warning: the logic level is undefined when the input is ranging between 5 and 10VDC.**

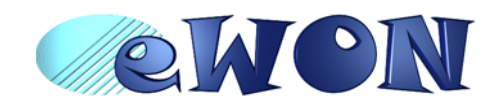

### <span id="page-16-0"></span> **5.6 Digital output**

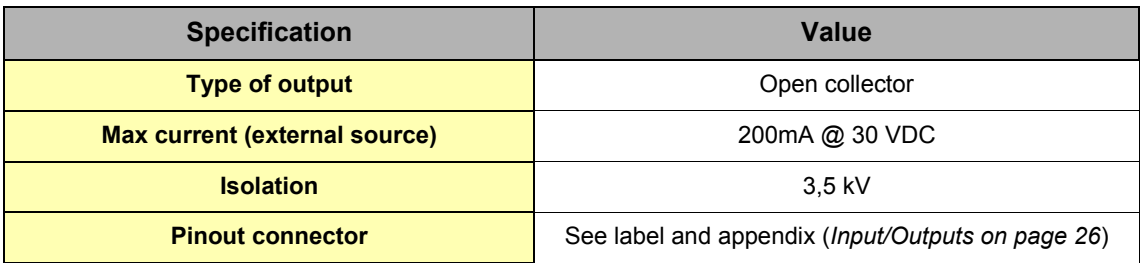

This digital output is activated by an open collector transistor driven by an optocoupler. The maximum current flow into this transistor has a characteristic above the value specified in the eWON, in order to cope with the switching power losses. The transistor used is in an open collector type with pre drive. This means the relay power supply has to be supplied from an external source to the pre drive electronics.

The diagram below shows the external wiring needed for correct operation of the digital output. A relay has been chosen for this sample application but any load within the specifications can be used instead.

#### **Warning: note that this is a sink only output to ground (the transistor acts like a switch to ground).**

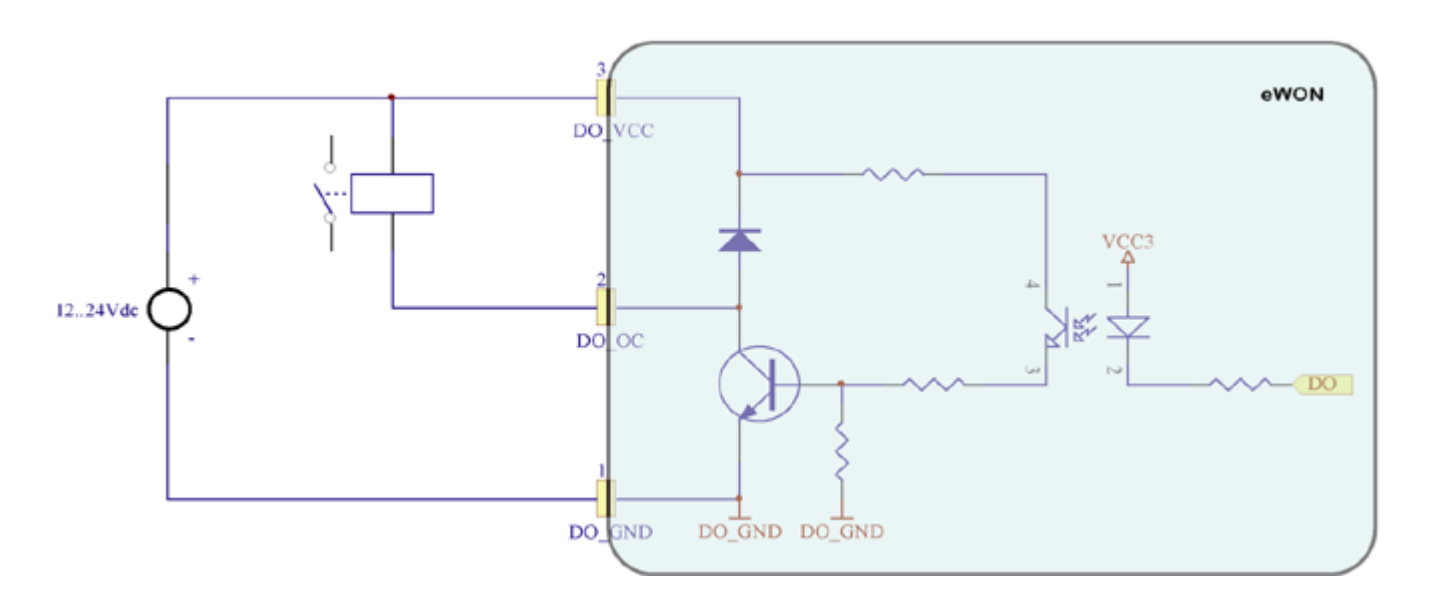

Figure 8: Digital output: wiring diagram

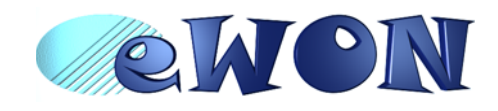

# <span id="page-17-0"></span> **6 Communicating with the eWON**

### <span id="page-17-1"></span> **6.1 By Ethernet**

- 1 ) Plug one of the Ethernet cables [see appendix (*[Direct connection on page 23](#page-22-0)* and *[Connection](#page-23-0)  [over hub/router on page 24](#page-23-0)*)] between your eWON and either your PC (crossed cable) or onto your network (straight cable).
- 2) Configure your Internet browser connection, in order not to use a proxy server (please have a look at your browser help file).
	- With a direct connection between PC and eWON, TCP/IP settings have to be with fixed IP addresses and hence cannot have DHCP enabled (automatic IP address allocation by host).
- 3 ) Launch your Internet Browser on your PC.
- 4 ) Type the eWON TCP/IP address on the address edit control of your Internet Browser (10.0.0.53 is the factory default by Ethernet).
- 5 ) The eWON returns its login web page. If not -404 Error, server not found-, redo the procedure from the beginning and check whether you did not forget anything.
- 6 ) Introduce the default login parameters that are:

#### **• User Name: <adm>**

- **Password: <adm>**
- 7 ) You can now access the different web pages of the eWON and, among others, configure your connection parameters by selecting the following options in the menu of the home page:

To configure the Ethernet IP address:

<Configuration>, <System Setup>, <Communication>, <Ethernet>

To configure the PPP IP address:

<Configuration>, <System Setup>, <Communication>, <DialUp (PPP)>

8 ) You can now access the different Web pages of the eWON and, among others, configure your connection parameters by selecting the following options in the menu of the home page:

To configure the Ethernet IP address:

<Configuration>, <System Setup>, <Communication>, <Ethernet>

To configure the PPP IP address:

<Configuration>, <System Setup>, <Communication>, <DialUp (PPP)>

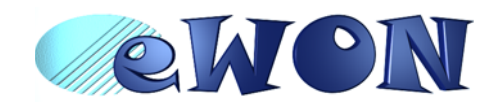

- <span id="page-18-0"></span>1 ) With Windows XP, you first have to go to *Start* and select *Connect to* and then *Show all connections*. *Create a new connection* appears in the network tasks box (top left corner).
- 2 ) Selecting *Create a new connection* menu opens the new connection creation wizard. Click **Next**.
- 3 ) Select the 2nd option (out of 4) **Connect to the network at my workplace** and then click **Next**.
- 4 ) Select the 1st option (out of 2) **Dial-up connection** and click **Next**.
- 5 ) Give a **name** to this connection and click **Next**.
- 6 ) Introduce the **phone number** of the eWON and click **Next**.
- 7 ) Click **Finish**.
- 8 ) The connection windows opens and introduce the PPP authentication parameters that are the same than those used to access to the eWON embedded Web site (<**adm**> / <**adm**> by default).
- 9 ) The new connection has now been added in the "Connections" directory and also under **Start** and **Connect to** as well as on your desktop if you selected the relevant option (*Create icon on desktop*).
- 10 ) You can now make a connection either by using the currently open window, or later on by using one of the available paths (*Start* menu or desktop icon).
- 11 ) Wait until the modems are synchronized and that your PPP authentication has been accepted.
- 12 ) Launch your Internet navigator.
- 13 ) Introduce the IP address of the eWON in the address field of the navigator (the default address is *202.0.0.240* in dial-up mode (see chapter *[IP parameters configuration on page 20](#page-19-0)*).
- 14 ) The eWON should then display its login Web page. If not (*-404 Error, server not found-*), redo the procedure from the beginning and check whether you did not forget anything.
- 15 ) Unless you have changed them, introduce the default web site access login parameters that are:

#### **• User Name: <adm>**

#### **• Password: <adm>**

16 ) You can now access the different Web pages of the eWON and, among others, configure your connection parameters by selecting the following options in the menu of the home page:

To configure the Ethernet IP address:

<Configuration>, <System Setup>, <Communication>, <Ethernet>

To configure the PPP IP address:

<Configuration>, <System Setup>, <Communication>, <DialUp (PPP)>

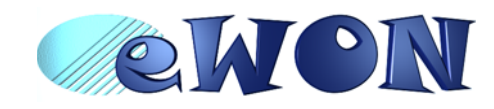

# <span id="page-19-0"></span> **7 IP parameters configuration**

#### **Warning: parameters always have to be defined in full agreement with the network policies applicable within your organisation (ask your network administrator).**

The Ethernet port of the eWON is configured in the factory with the following default parameters:

- **IP Address: 10.0.0.53**
- **Subnet mask: 255.255.255.0**
- **Gateway: 0.0.0.0 (none)**

#### **Note: the default IP address for dial-up access (PPP) is different (202.0.0.240). This allows simultaneous connection through both interfaces.**

Whatever the access mode is (direct or dial-up), you will need these IP parameters to communicate with the eWON. If your device is inserted in a local network (LAN), one of the first things to do is to assign the device IP parameters that are compatible with your network (ask your network administrator). The following chapter describes how to edit these parameters by using the *eBuddy* utility. You can also edit the IP parameters with your navigator and the Web site included in the eWON.

**Warning: normally you cannot communicate with a device of which you don't know the IP parameters. Therefore, there is a special tool (called "eBuddy") you can download from the eWON Internet site** 

**[http://www.ewon.biz.](http://www.ewon.biz) Start this application once you have connected your eWON to the network. The application will scan the whole network and will identify all eWONs that are connected, including their IP parameters (Address and subnet mask) and their serial number. The utility allows also to edit the IP parameters. IP parameters always have to be defined in full agreement with network policies applicable within your organisation (ask your network administrator).**

When connecting through a modem, the eWON assigns a client address to the PPP interface of your PC. This address has to be configured outside the range of addresses used within the LAN network of your organisation (ask your network administrator). For example, if your organisation has 10.0.0.0 as basis address and 255.255.255.0 as subnet mask, then you can use any address between 10.0.0.0 et 10.0.0.255. Contact your network administrator in order to obtain an IP client address that is compatible with those of your organisation.

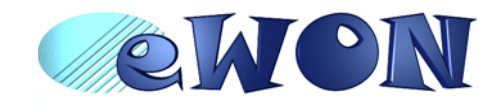

# <span id="page-20-0"></span> **8 Technical support**

If you need technical support, simply fill out the form on the Web site <http://www.ewon.biz> or send an email with the problem description to [support@ewon.biz.](http://www.ewon.biz)

# <span id="page-20-1"></span> **9 Appendix: Pinouts and connections**

### <span id="page-20-2"></span> **9.1 Power Supply**

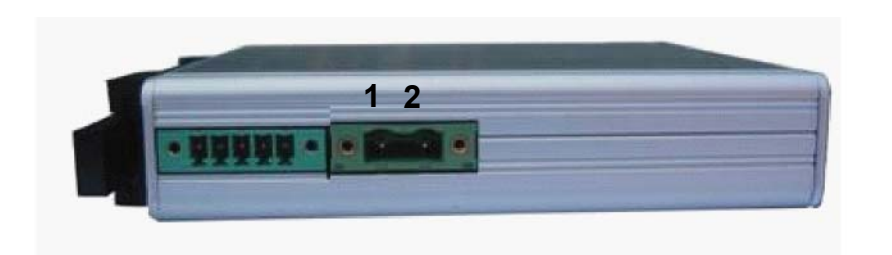

Figure 9: eWON Mating female connector (included)

#### **• Manufacturer:**

Phoenix Contact GmbH,<http://www.phoenixcontact.com>

Part Number: GMSTB 2,5/2-STF-7,62

#### **• Pinout (see label)**

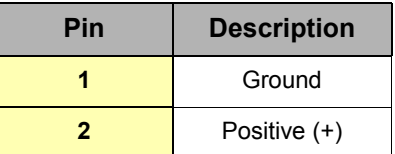

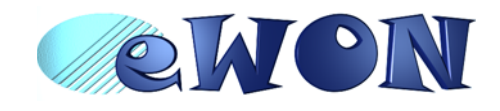

# <span id="page-21-0"></span> **9.2 Ethernet**

The eWON can be accessed by a 10/100BaseTX Ethernet connection. This connection can be made with two different cables (straight or crossed). These cables have 8 copper conductors and are known as UTP Class 5 with RJ45 terminations at both ends. These cables are availbale as spare parts (see *External accessories on page 5*).

The type of cable (straight or crossed) depends on the equipment the eWON will be connected to. The most current cases are the direct connection with a PC (crossed) and the connection through a hub/router (straight).

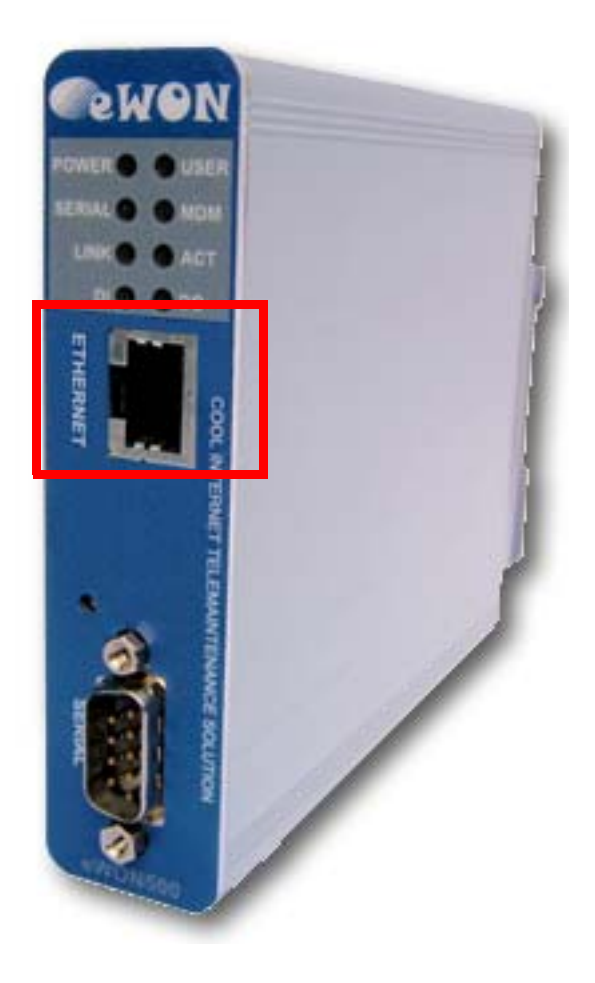

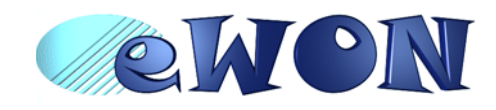

#### <span id="page-22-0"></span> *9.2.1 Direct connection*

If the eWON is connected directly to a PC, then use the crossed cable:

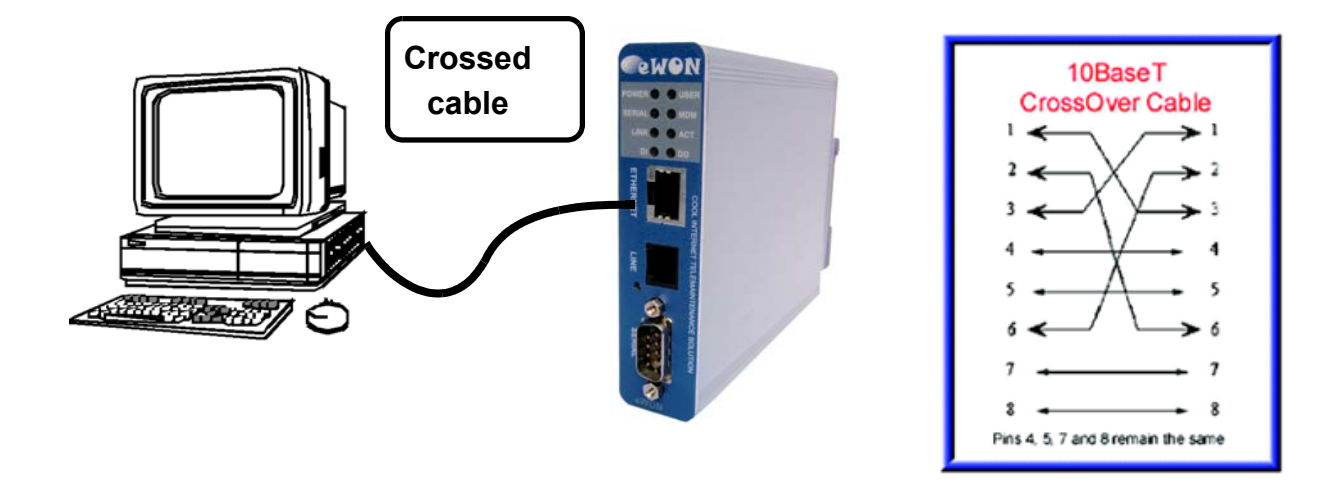

When cabling over long distance, you have to take care of the twisted pairs. This means that along with the above cabling conventions, the emission (TX+/TX-) and reception (RX+/RX-) signals have to be connected on the same twisted pair:

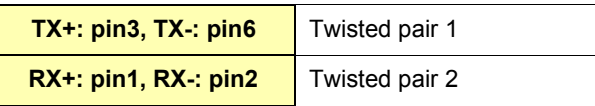

Pins 4, 5, 7 and 8 do not have to be connected. The following picture shows the twisted pair connections:

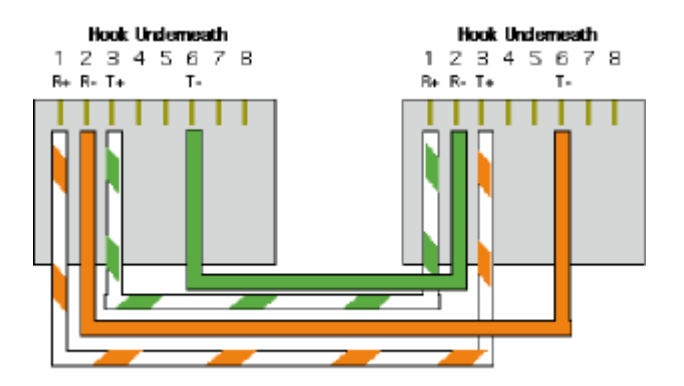

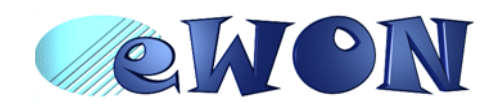

#### <span id="page-23-0"></span> *9.2.2 Connection over hub/router*

If the eWON is connected to a hub, it has to be connected like any other device, with a straight cable. Again, the wiring is as shown on the following picture, and care should be taken to keep the RX and TX signals on twisted pairs:

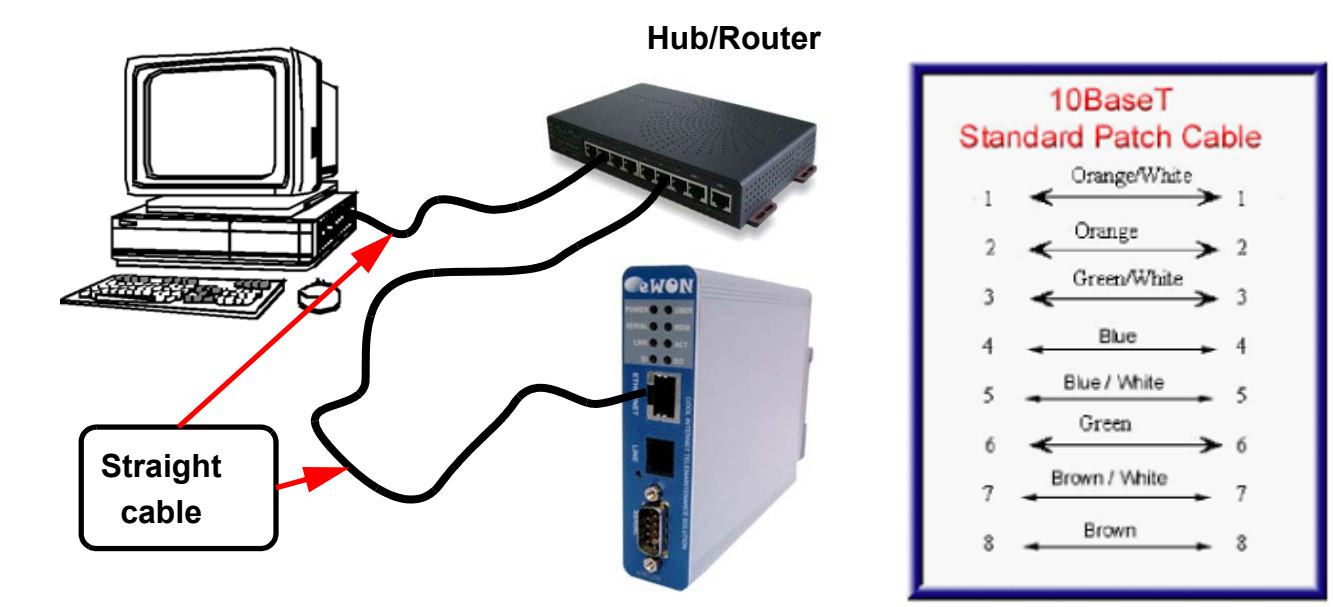

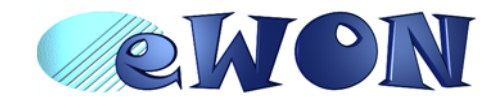

### <span id="page-24-0"></span> **9.3 RJ45 connector**

The RJ45 connector has got the following pins numbering, as it can be seen on the following picture, showing it from different angles:

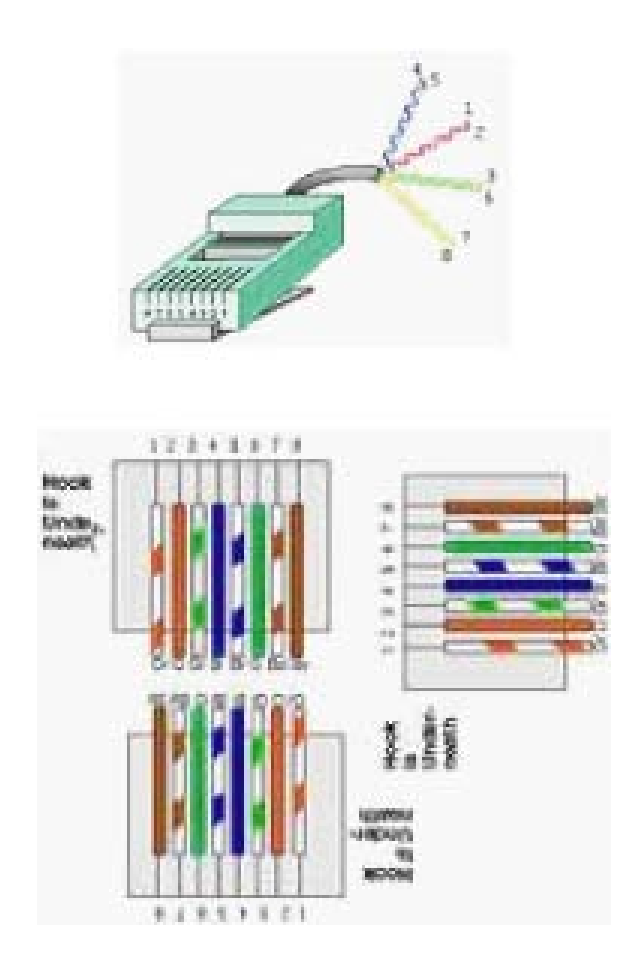

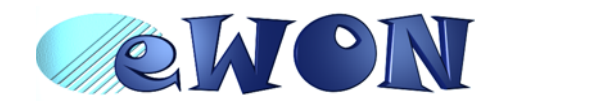

# <span id="page-25-0"></span> **9.4 Input/Outputs**

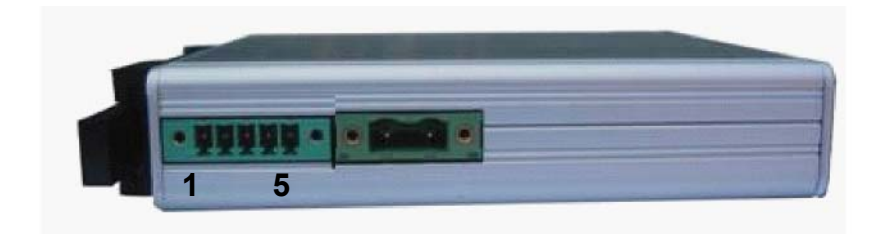

Mating female connector (included):

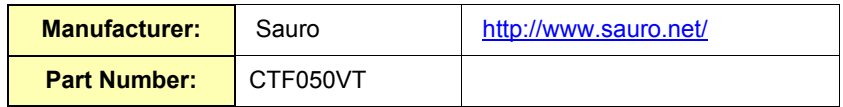

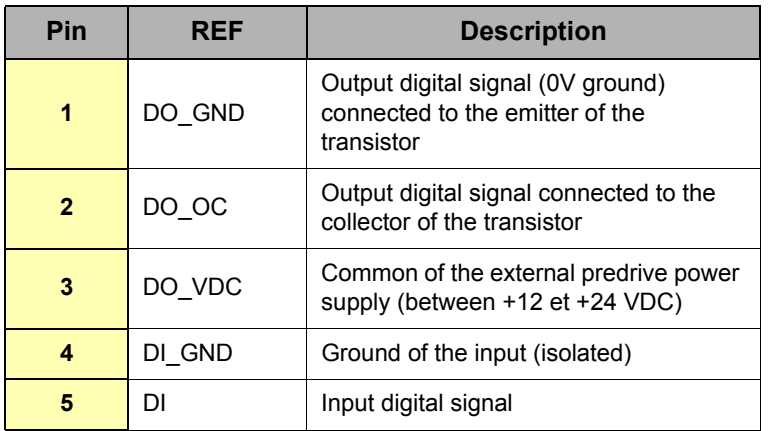

Table 3: Pinout I/O connector

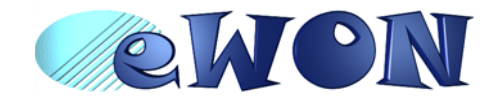

# <span id="page-26-0"></span> **9.5 Serial Port**

Mating female connector (not included):

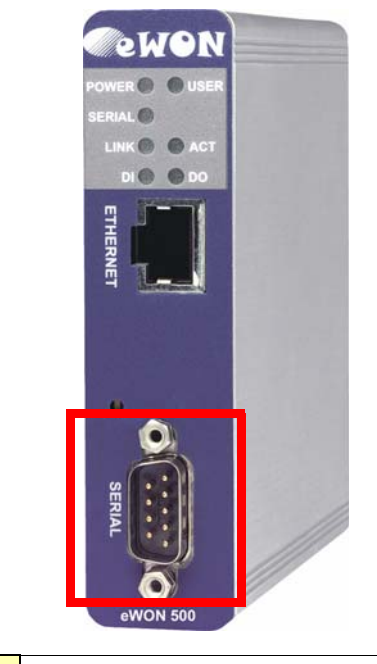

**Type** Female DB9 with 4/40 blocking screws

**Pinout serial port (according to mode):** 

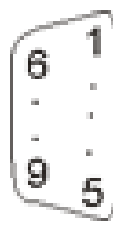

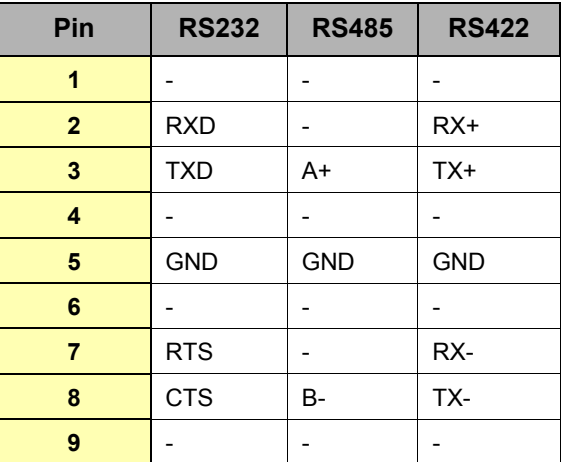

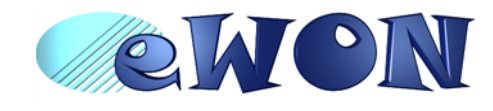

# <span id="page-27-0"></span> **9.6 MPI port**

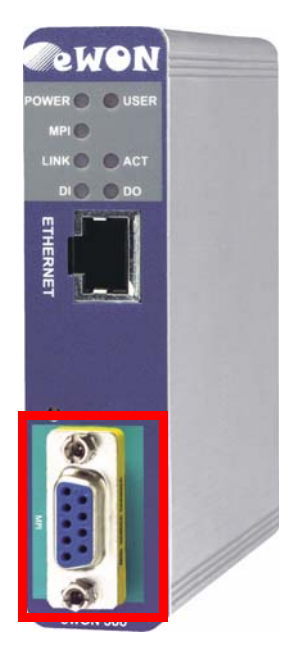

Mating male connector (not included):

**Type** | Male DB9 with 4/40 blocking screws

#### **MPI port pinout (DB9 female):**

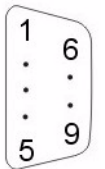

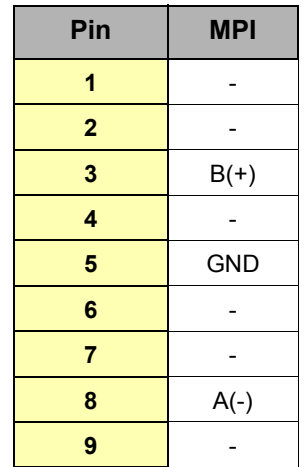

Table 4: MPI port

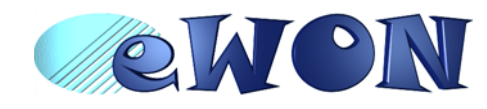

#### <span id="page-28-0"></span> **9.7 Unitelway/Modbus serial cable**

This 2m cable can be delivered as accessory to connect Schneider PLCs; It has a SUBD9 connector at the eWON side and a MiniDIN connector at the PLC side.

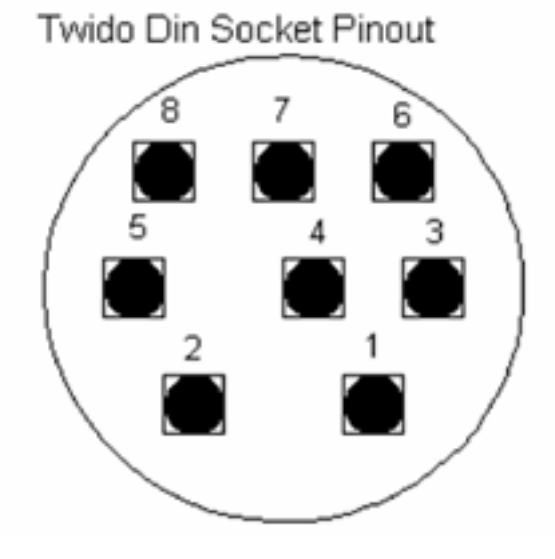

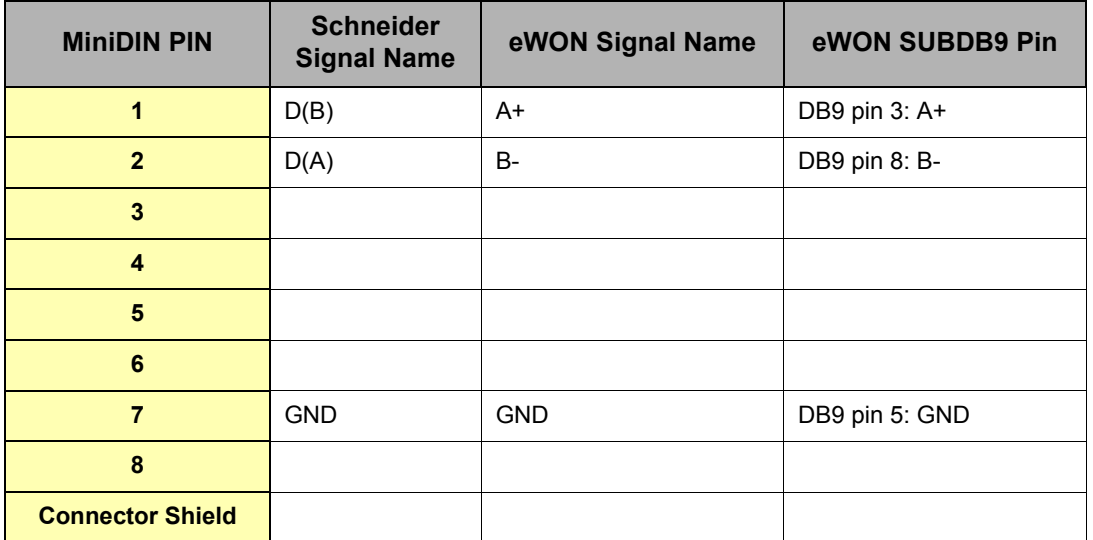

D(**A**) is connected to **B**- and D(**B**) is connected to **A**+